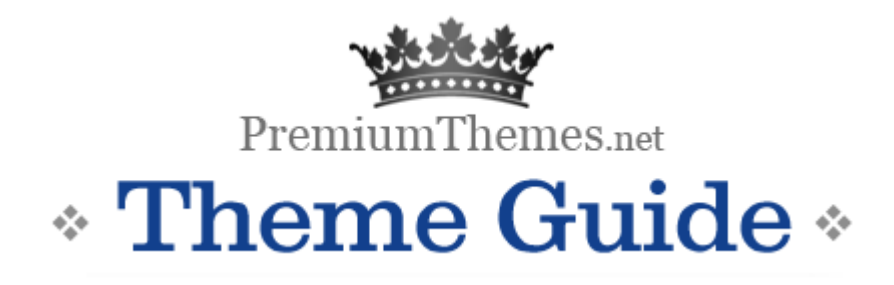

*for SimpleSite-2* 

**An advanced Wordpress theme that's powerful enough to build Product Display/Project Showcase/Portfolio sites in minutes, maintaining top standards & compatibility, saving you weeks of your precious time.** 

*Spend more time developing/creating. Presenting isn't an issue anymore.*

Theme design, code and documentation authored by

**R.Bhavesh**  for http://premiumthemes.net/

#### **Author's note:**

We've tried our best to cover every aspect of the theme, making it super easy for you to get going with the theme. But, as always, suggestions and comments are encouraged. We could revise the guide the next time.

It's highly recommended that you keep at least two backup of the theme package you have downloaded.

## Part 1: How to setup the theme (as in the demo)?

Follow this guide and you'll be on your way to setup this SimpleSite2 theme, the way it is at the demo area at PremiumThemes.net

The instructions are split into three simpler processes.

- 1. Basic theme installation
- 2. Understanding the basic theme structure
- 3. Creating Pages
- 4. Making the site as shown in the demo.
- 5. Setting the Theme Options (including AD banners)

### Basic Theme Installation

- 1. Unzip the theme file you downloaded and upload the folder, 'SimpleSiteTheme2' to the directory '/wp-content/themes/' on your server.
- 2. Upload the contents of the plugins folder (in the unzipped folder) to '/wpcontent/plugins/' directory.
- 3. Log in to your WordPress dashboard and navigate to the themes menu in the design tab. There'll you see screenshots of themes installed, that are ready for use.
- 4. Click on the SimpleSite-02 theme and click "Activate" in the box that come up.

Yes. We've completed the basic theme installation. Please note that, the look of your site/blog won't be like the one you saw at the demo. The following part will help you convert the theme into a professional product/portfolio portal.

### Understanding the basic theme structure

- The theme is to be used as a product promotion/showcase website or as a portfolio.
- The theme displays the products/projects along with their thumbnail images on the homepage.
- Each product/project will have a page of it's on, with more information and details on it.
- Each of these products/projects is actually a Wordpress post, belonging to a specific category, which will be set by you in the theme options area.
- And, apart from pages like "About", "Contact", you can have a "Products/Projects" page, which will display all your products/projects as thumbnails. This is required, since the homepage will showcase only the latest six products/projects.

Now that you've got an idea how the theme works, let's move on to the settings/configurations that are to be made to get the final result.

### Creating Pages

The theme includes/supports the following page templates.

- 1. Blog
- 2. Home
- 3. Project Listings
- **Create Home Page:** Create a new page with title as 'Home' and select "Home" from the Page Template drop-down block situated right to the wordpress visual editor and 'publish' it. You need not write any content for this page.

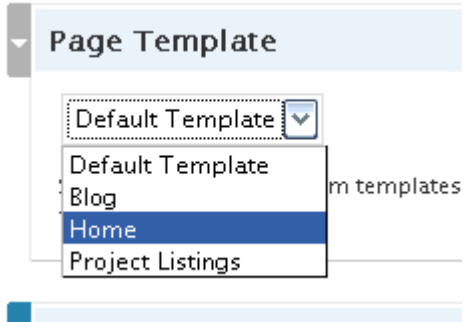

- **Product/Project Listing:** Create a new page with a suitable title (for eg. Products/Projects/Portfolio) and select "Project Listings" from the Page Template drop-down block and 'publish' it. You need not write any content for this page too.
- **Blog:** Since we are aiming to set up the theme to look as a product/project display site, the blog posts/entries won't be displayed at the Home Page. So, if you plan to publish posts in some other categories you may create a new page with the title "Blog" and select the "Blog" page template and 'publish' it. Again, you need not enter any content for this page.
- **Contact Form :** You can easily create a contact page with a form so that the customers/people can contact you easily. There is no special template needed for this. The theme comes with good styling to support the contact form plugin. This plugin is present in the "plugins" folder of the theme pack you downloaded. (If you

haven't uploaded your plugins yet to your server, do it. Copy the contents of the plugins folder to "/wp-content/plugins/" directory on your server.)

- o Activate the plugin (at the Plugins management area, accessible from the Wordpress navigation at the left of the dashboard.)
- o Go to Settings area, and then to the 'Contact Form Options' area and enter the email address to where, the mails/messages are to be sent.
- o Now, create a new page with the title "Contact", write some content if needed, and then place "[CONTACT-FORM]" in the body (without the quotes) and 'publish' it.

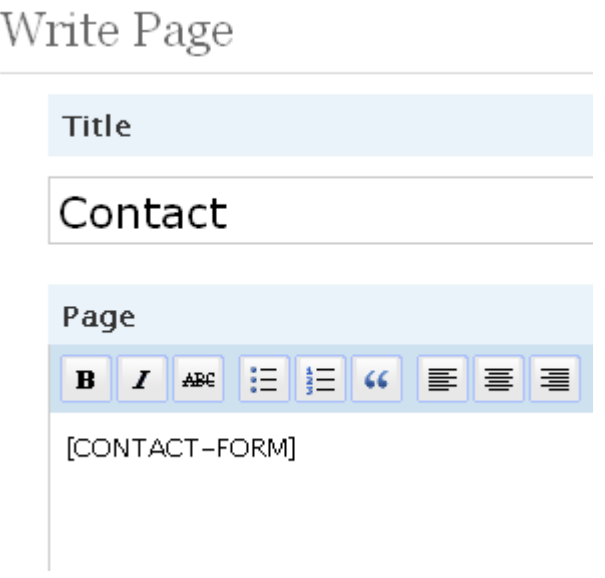

## Setup the HomePage

Now that you've created the required pages, let's make it look as it should (as seen in the demo at premiumthemes.net).

- 1. In your Wordpress admin panel, go to Options > Reading
- 2. In Front Page Displays section, select "A Static Page"
- 3. Then there are two drop down boxes to select: "Front page" and "Posts Page".
- 4. In "Front Page" drop down option, select the homepage ('Home') that you had created.
- 5. Save changes and you are done.

## Edit Homepage contents(Static text block/Our Services/Call Now)

In the homepage there are three special areas.

- A static text block (displayed at the bottom left, which could be used as an "About" description)
- Our Services (displayed at the centre middle, bulleted list of services provided/offered)
- Call Now with Phone Number (displayed at the top right, your helpline number, if any)

To **edit the static text block,** open the "tpl\_Home.php" file, which is present in your theme folder, in some text editor and look for the following code:

```
 <div class="overview"> 
      <h3>Overview</h3> 
    \langle \text{img src} = " " all = " " class = " */p> .... Content.... p>\langlediv>
```
There, remove all the content in between the  $\langle p \rangle$  and  $\langle p \rangle$  tags and enter your own content. You can also change the title from "Overview" to something else, say, "About". Save the file.

Further down, you'll find this code, which will display **the "Services"** on the homepage:

```
\langlediv class="h_inner_sub alignleft"> <h4>Our Services</h4> 
          <ul> <li> …Service1… </li> 
                <li> …Service2… </li> 
                <li> …Service3… </li> 
                \langleli\rangle … Service4… \langleli\rangle\langle \text{ul} \rangle </div>
```
Enter the services in between the  $\langle$ li $\rangle$  and  $\langle$ /li $\rangle$  tags. Save the file.

The **"Call Now"** present at the top could be edited/removed by editing 'header.php' in a text editor. In header.php you will find the following code:

```
 <div class="h_right"> 
          Call us Now | <span class="callno"> 888 8888 8888 </span>
\langlediv>
```
You can edit "Call us Now" text to anything textual and also you can change the phone number there. If you **don't want this to appear on your site**, simply delete the above code from header.php (Remember to have a backup copy of the theme always).

## $\div$  Setting the theme options

#### Go to Appearance > Current theme options in your Wordpress admin area.

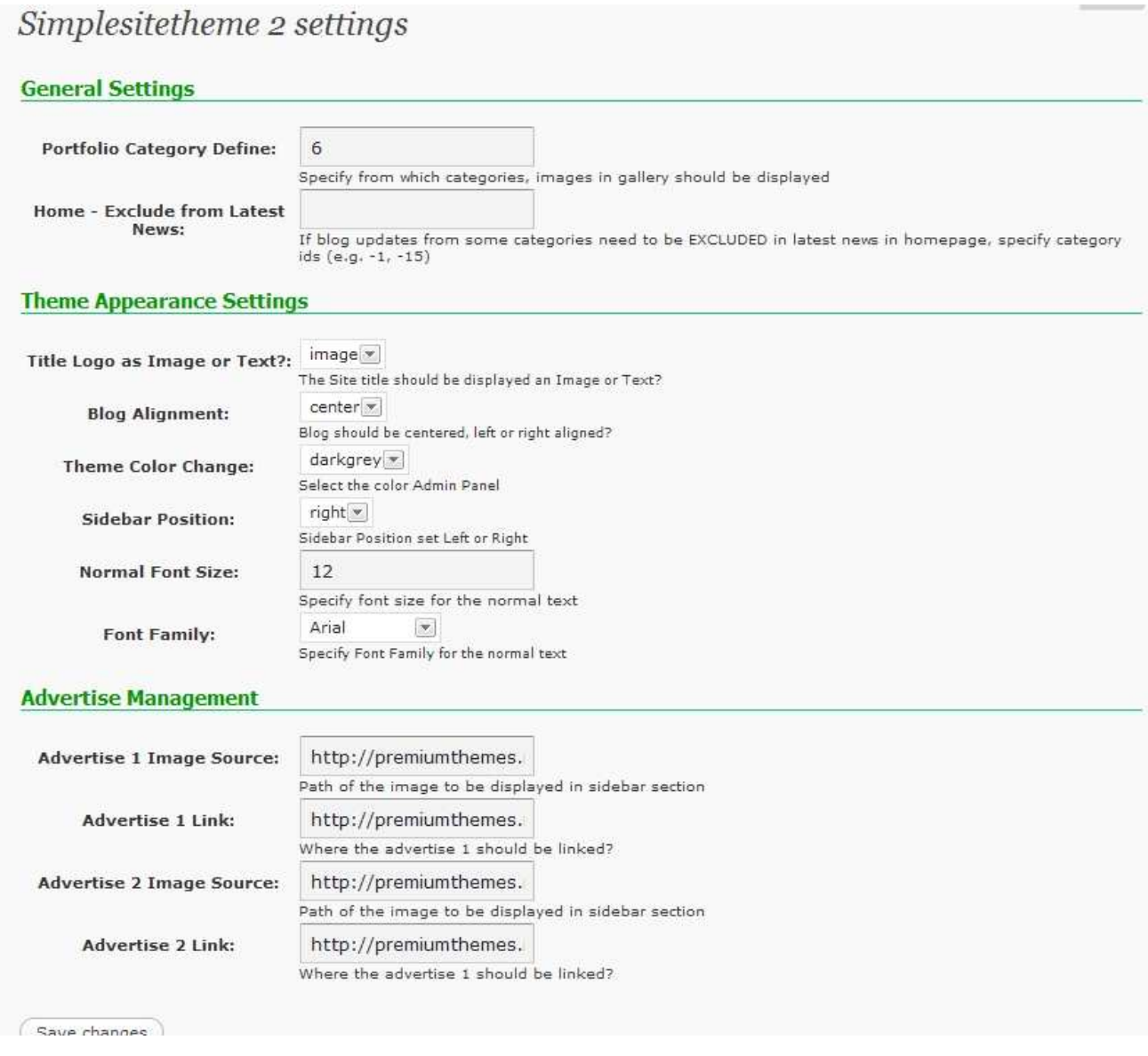

Here's what each option mean:

### 1. **Portfolio Category Define**

This is the place where you should enter the "category ID" of the category which you'll be using while creating your product/project posts.

If you haven't yet created a category for this purpose, create one at Posts > Categories. Once you've created it, get the ID of that particular category. See the screenshot below to learn to get the category ID

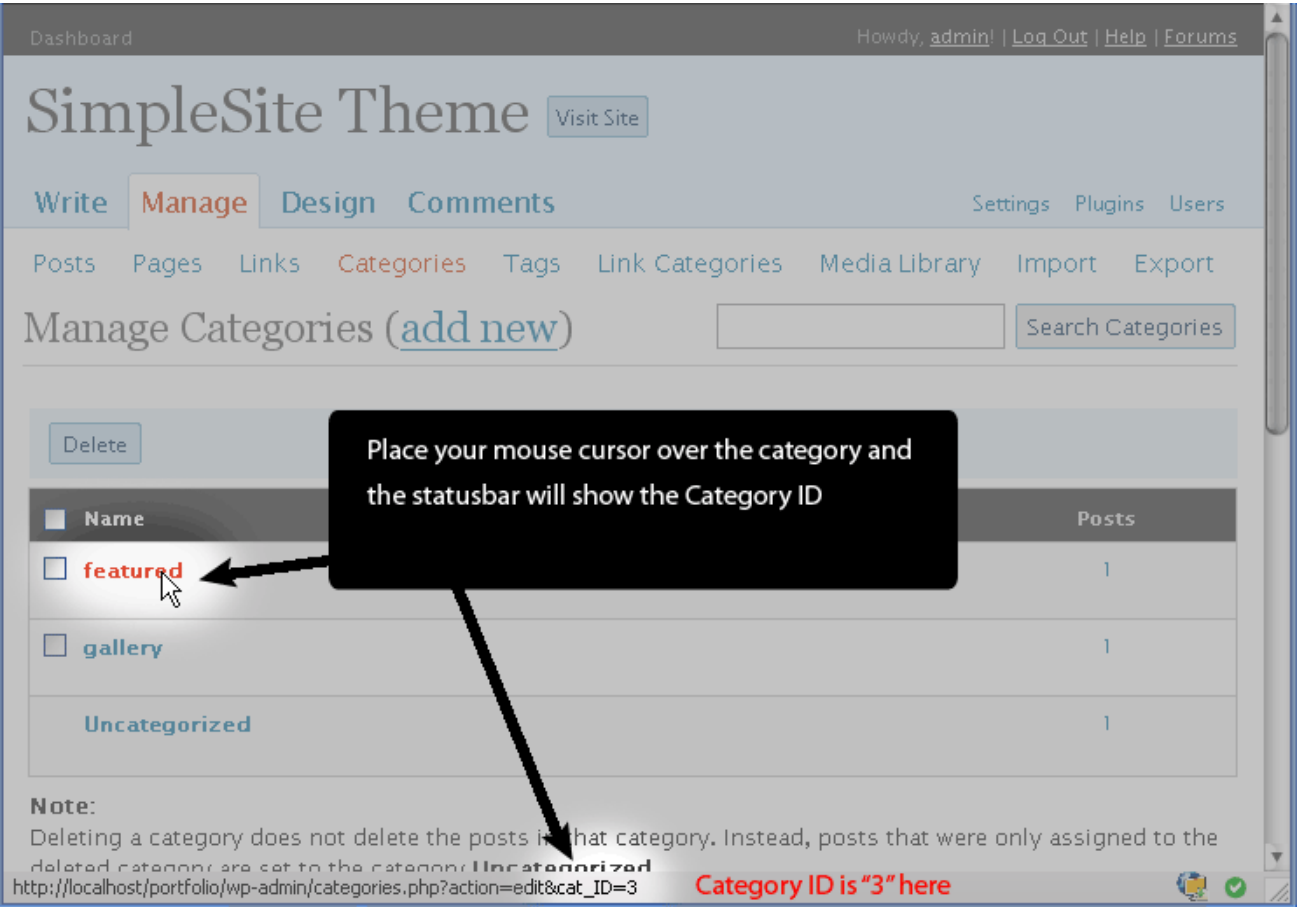

Now on, only the posts under this category will be displayed on the home page along with the thumbnails (you'll see how to add thumbnails soon). The posts in other categories, if any, will be displayed as links in the "Latest News" area in the homepage.

### 2. **Home – Exclude from latest news**

As you've just seen, the posts in other categories are shown as titles in the "latest news" section. If you want to exclude posts from some categories from being displayed there, enter the category IDs with a minus (i.e. -2). If you want to exclude multiple categories, separate them with a comma.

#### 3. **Theme appearance settings**

These are self explanatory and select the ones that'll suit your site best.

#### 4. **AD Management**

You can easily display two 125x125 ads in the sidebar. In the 'image source' field, give the full direct link to the ad image. And in the 'advertise link' field, give the link to where, the user will be taken on clicking the ad.

Save Changes and you're done. Now, you just have to prepare your products/projects into posts. No more settings/configurations.

## Part 2: Creating Product/Project Posts.

- 1. Go to Posts > Add new and you'll have the wordpress visual editor (also called TinyMCE editor), for you to write the post.
- 2. Write about your product/project, give it a title and **add the post to the category, whose category ID you have given at the theme options area earlier.**

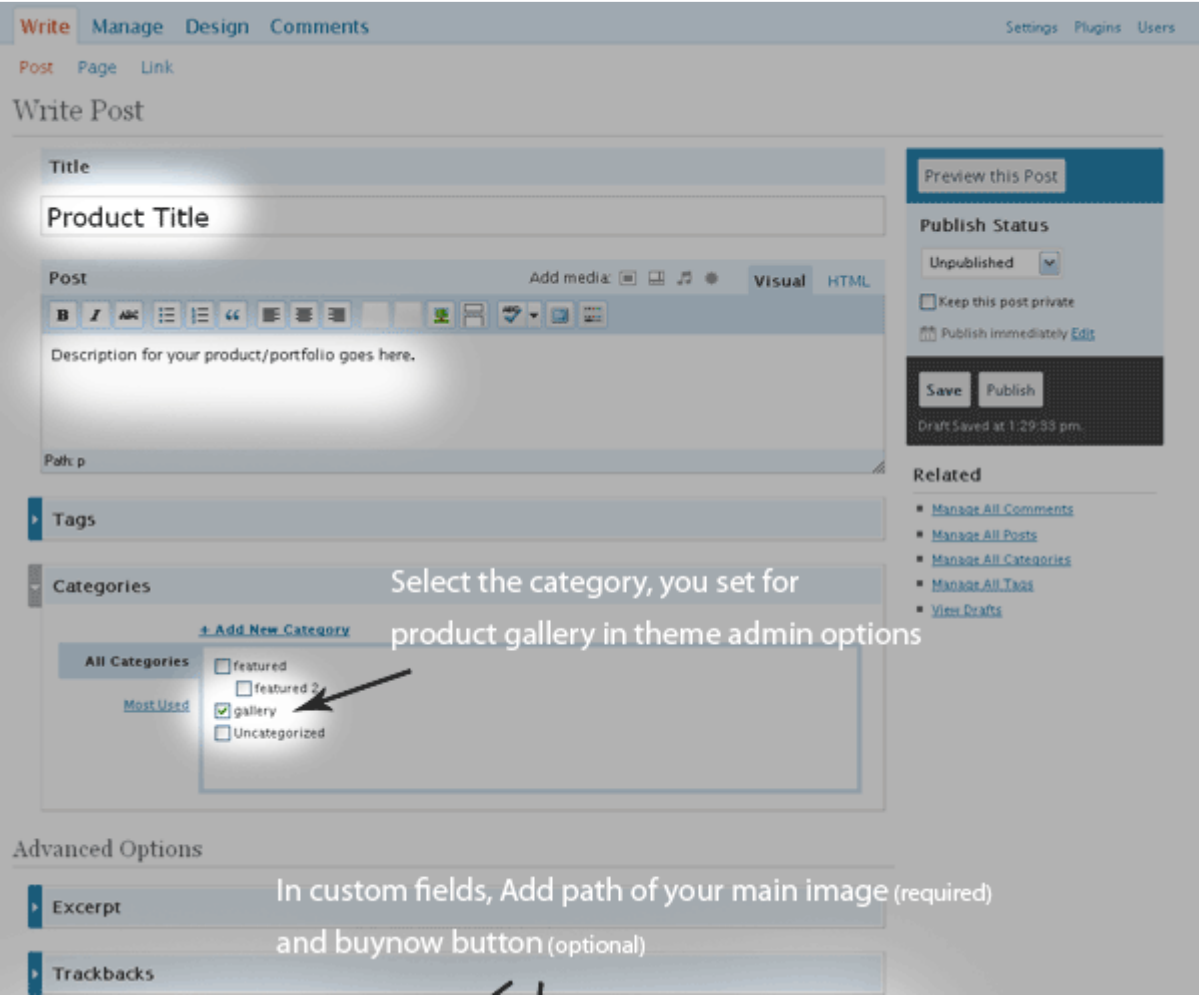

3. Before publishing you'll have to add "Custom Fields" to your post. These are used to provide the Main Image, three other thumbnails of the project/product etc. See the screenshot to see how to add it.

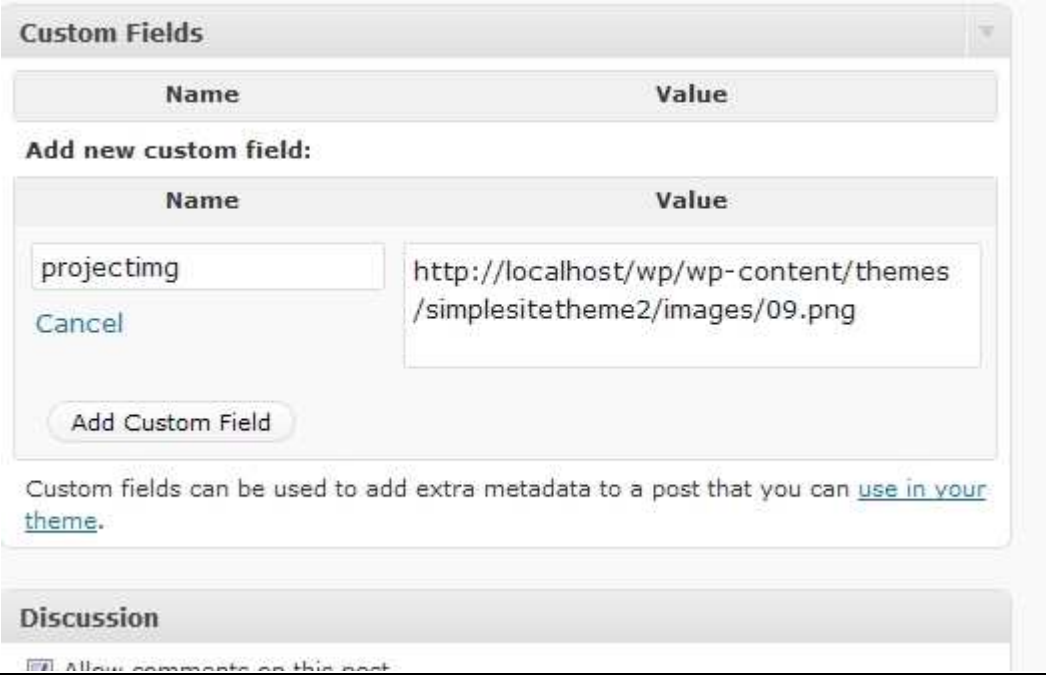

Click "Add Custom Field" and it will be added.

**Note:** It's important to see that the image you give as the custom field value, must be on your own server and not on any external server.

Also, the custom field key/name is case sensitive. If you write "Projectimg" instead of "projectimg", the image won't show up.

4. Hit Publish and you are done! You've just launched your first product/project!

## Available custom fields

The theme supports the following custom fields.

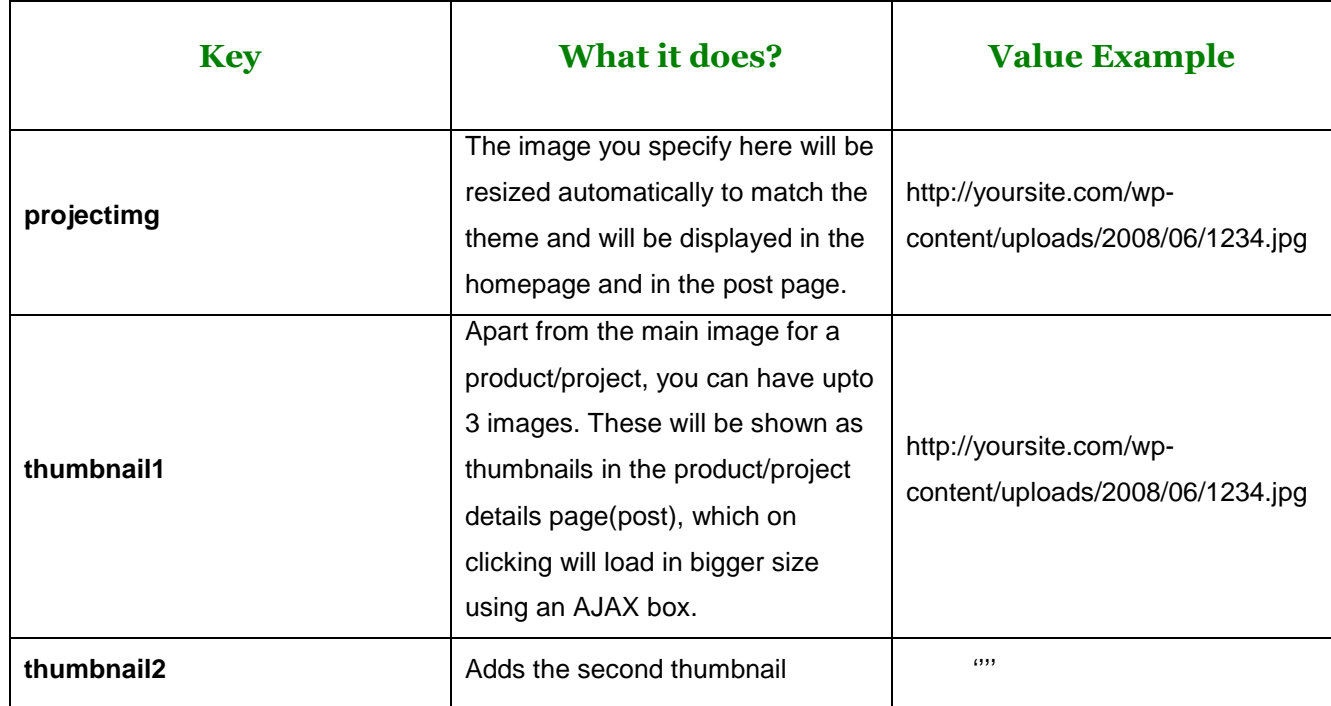

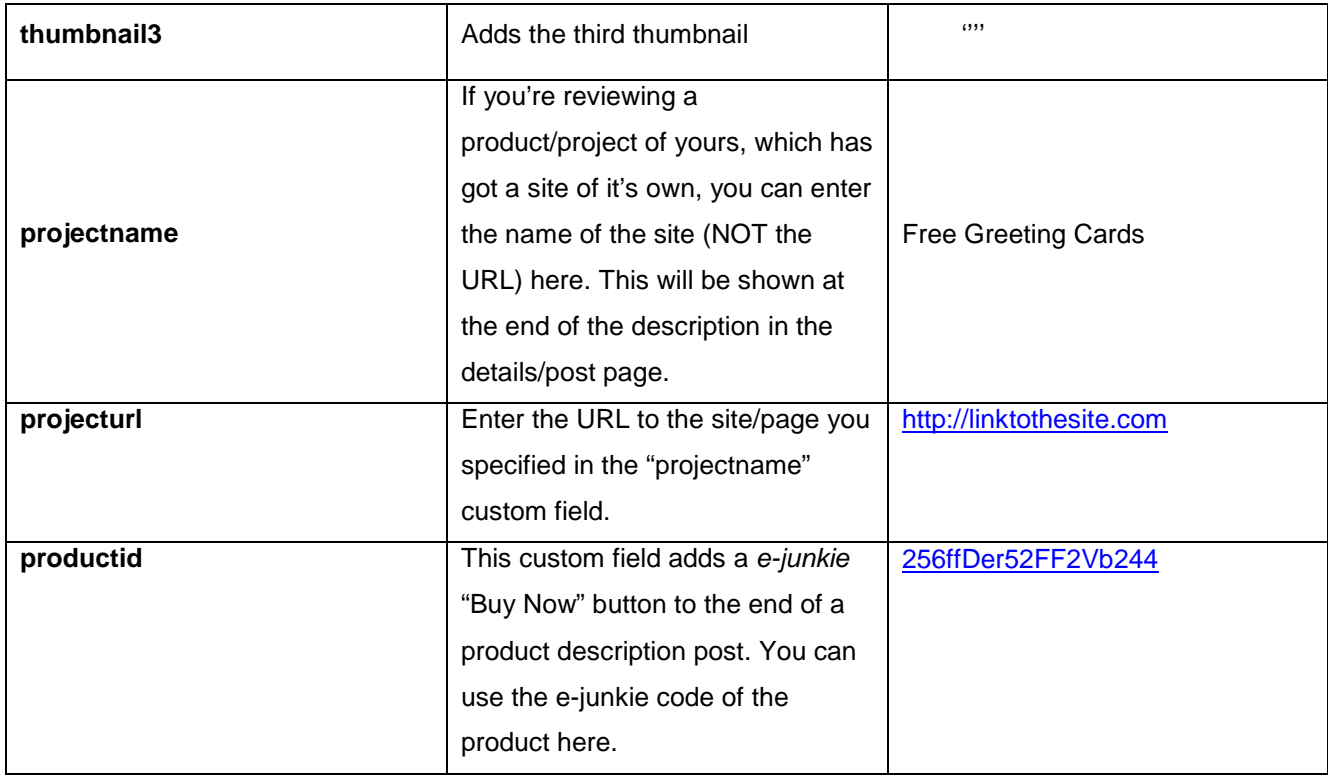

The easiest way to upload images and get the direct full link to the image is to use the simple Wordpress uploader, which could be accessed from the menu of the Wordpress visual editor.

# Part 3: Additional Tips/Help

## How to Change the Logo Image?

- 1. If you have selected 'Image as logo title' in the theme options create your own logo and name it logo.png
- 2. In the /wp-content/themes/simplesitetheme2/images/ folder, replace the logo.png present there with the new one you created.
- 3. If the new logo is of a different dimension than the default one and if you observe that it isn't fitting perfectly in the header, you may change the height/width of the logo.
- 4. Open style.css located in the theme folder and open it in some text editor (like notepad).
- 5. In the code, look for this part: #header-in .logo-image {
- 6. Under this, specify the new width/height of the logo you want to use.

## How to change Favicon?

Replace the favicon.ico file located in the root theme folder with a new .ico image (the filename shouldn't be changed. (You may create a favicon online at: http://tools.dynamicdrive.com/favicon/ )

### **❖ Custom Fields**

 When you are writing a post, please expand the custom fields area so you can see the key and value areas. If you have never used custom fields, this could be a little difficult to understand, but it is really not bad at all.

Custom fields are defined using a key and a value. Once you use a custom field in one of your posts, that key will show up in a drop down menu (where it says select) in all future posts, and all you will need to do is select the appropriate key and fill in the corresponding value.

### Set A Custom Page as Homepage

We've used this method to change the homepage of your site from the default "Blog look" to a more attractive homepage. If you ever want to change the home page to some other page/or back to the blog page, go to the "Settings > Reading" and make the required selections as we did in the beginning of this guide.

## Which Plugins are compatible/Integrated in the theme?

All the themes at premiumthemes.net are tested and compatible with

- Contact-Form (included with the theme)
- PageNavi
- FlickrRSS
- Gravatar
- Post-Rating
- ShareThis

In fact, the chances are very low that you'll come across an incompatible plugin, since the themes are based on standards.

## How to Get ID of my categories?

Already explained in the guide, this is very easy as clear from the screenshot below. When you hover over the category name, the ID will be shown at the end of the link shown in the status bar.

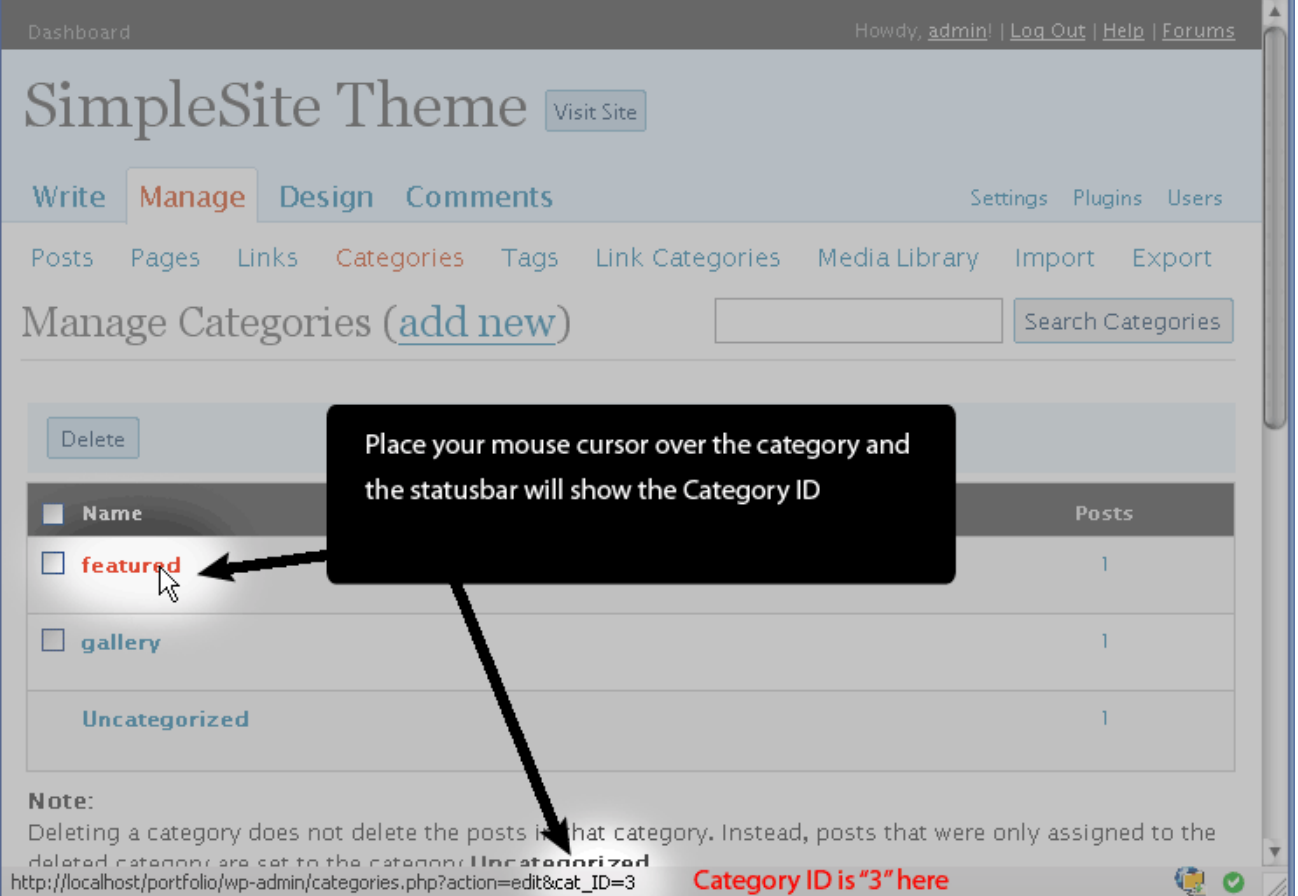

## What Now?

**Support:** Please visit the support forum at http://premiumthemes.net/forums/for support/assistance. We're happy to help.

**Showcase Inclusion:** If you tweaked a PremiumThemes.net theme and believe it's something beautiful, or if you are happy with the way your site look with our theme, post the link to your page at the premium themes forum. Upon review, your site will be added to the Showcase section of http://premiumthemes.net/. It's an opportunity to show the world your site and your support for our themes. Also, you earn a quality backlink.  $\odot$ 

**Earn real cash:** PremiumThemes has got an attractive affiliate program where you earn a whopping 20% on all the sales that originate from your referral links. Who doesn't like to have some extra cash? Signup now and start earning. http://premiumthemes.net/affiliates/

**Resources: You may s**ubscribe to PremiumThemes.net's RSS feed to stay updated with new theme launches. We release some free themes in between as well. Also, visit http://premiumthemes.net/resources/ for periodical updates of useful Wordpress tips & tricks.

## **Credits**

The theme is designed and coded exclusively for http://premiumthemes.net by R.Bhavesh. A special thank goes to:

- WordPress.org for creating the most popular and solid blog platform so far.
- FamFamFam for the beautiful icons used.
- The Undersigned for admin panel basic code.
- SmallPotato for writing about raising the level of standard of premium themes.
- Everyone who contributed to the making of this theme directly/indirectly.

## \* \* \*

©2009 R.Bhavesh – cssace.com . All rights reserved.